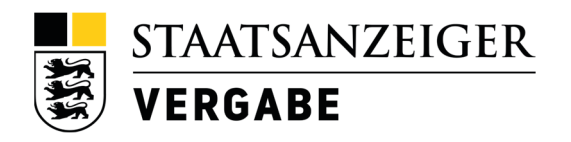

# Datensicherung im AI-Bietercockpit

Um Ihre Ausschreibungsunterlagen aus dem AI-Bietercockpit zu sichern und abzulegen, gehen Sie bitte wie folgt vor:

#### **Schritt 1**

Rufen Sie im AI-Bietercockpit die Ausschreibung auf, die Sie sichern möchten. Ausschreibungen, die auf Ihrem Rechner sichern können, erkennen Sie an dem Symbol einer Festplatte. (Siehe Screenshot unten)

*Falls eine Ausschreibung ein anderes Symbol aufweist, wurde diese nicht in Ihr Bietercockpit geladen oder bearbeitet. Bitte überprüfen Sie gegebenenfalls, ob diese Ausschreibung auf einem anderen Rechner im Unternehmen bearbeitet und geladen wurde, sofern Sie auch diese sichern möchten.*

### **Schritt 2**

Öffnen Sie das Bietercockpit und wechseln Sie in das Menü Ausschreibungen. Sie befinden sich nun in der Übersicht der Ausschreibungen.

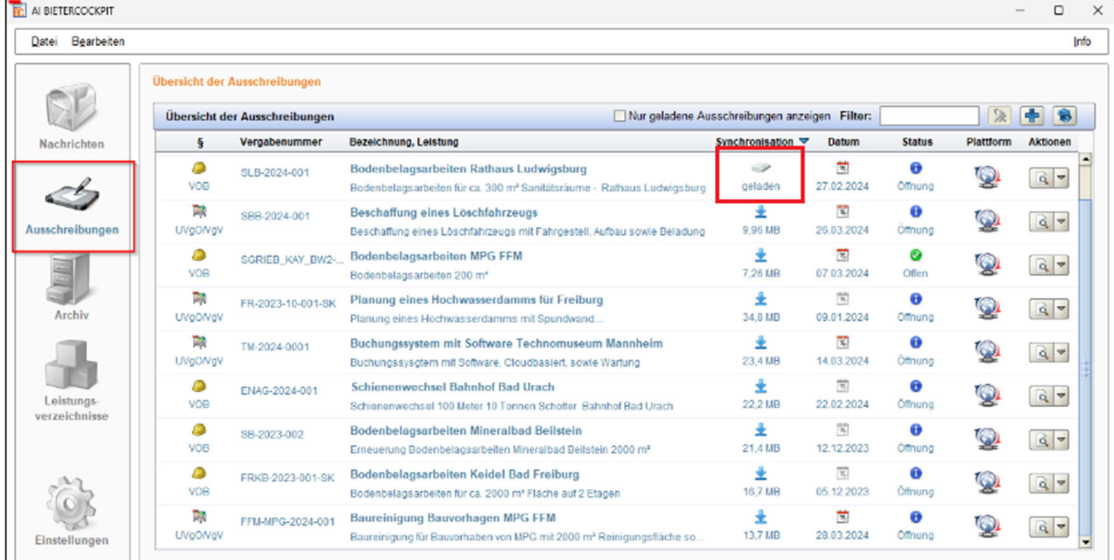

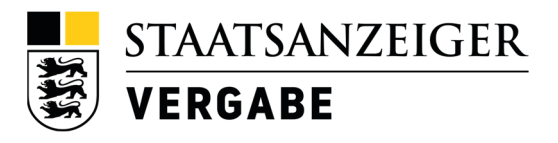

**Wählen** Sie die **Ausschreibung aus**, die Sie **sichern** möchten.

Unter dem Menüpunkt **"Aktionen",** befindet sich eine Pfeiltaste. Klicken diese an**.** 

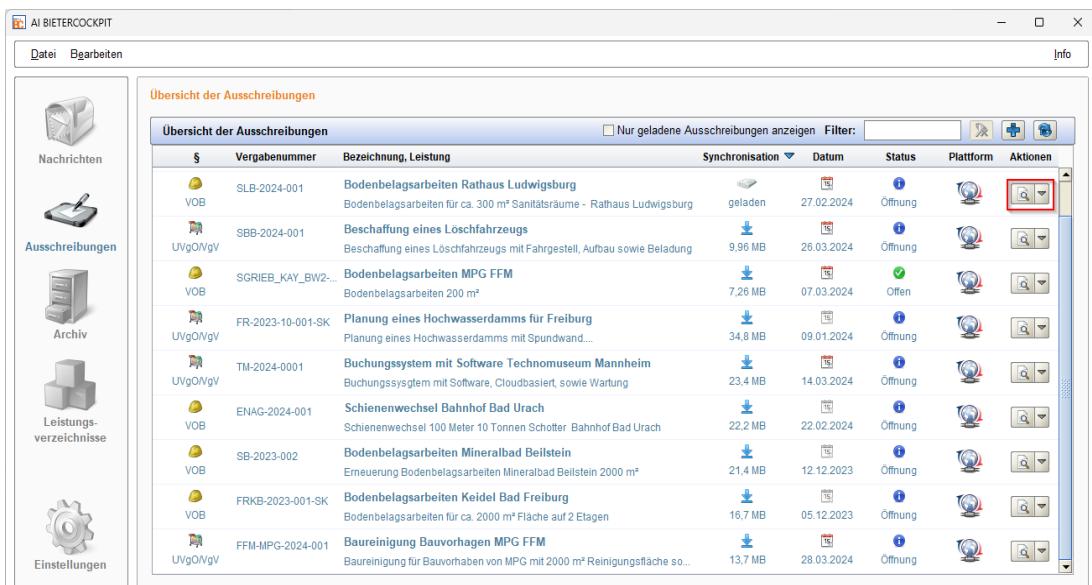

## **Schritt 4**

Verwenden Sie die Option "Ausschreibung exportieren".

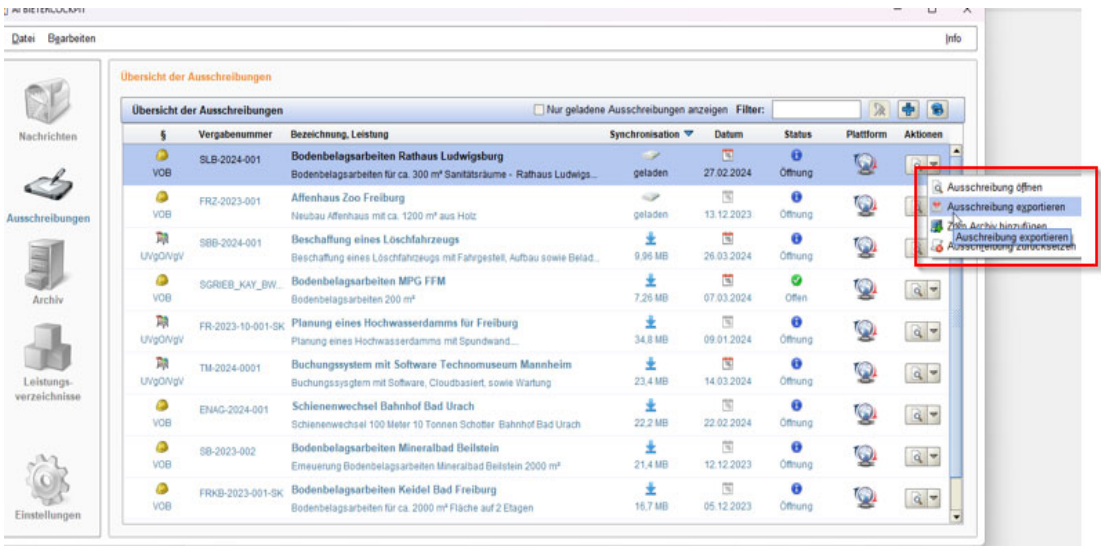

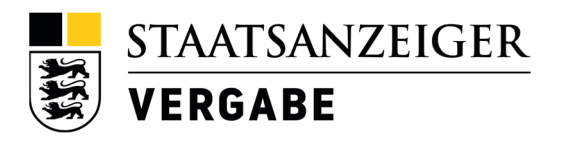

Wählen Sie nun im Pop-Up-Fenster "Datei speichern" aus,

und legen sie fest, unter welchem Speicherpfad Sie die Vergabeunterlagen ablegen möchten (etwa Desktop, dieser PC, Dokumente etc.) und klicken Sie anschließend auf "Speichern".

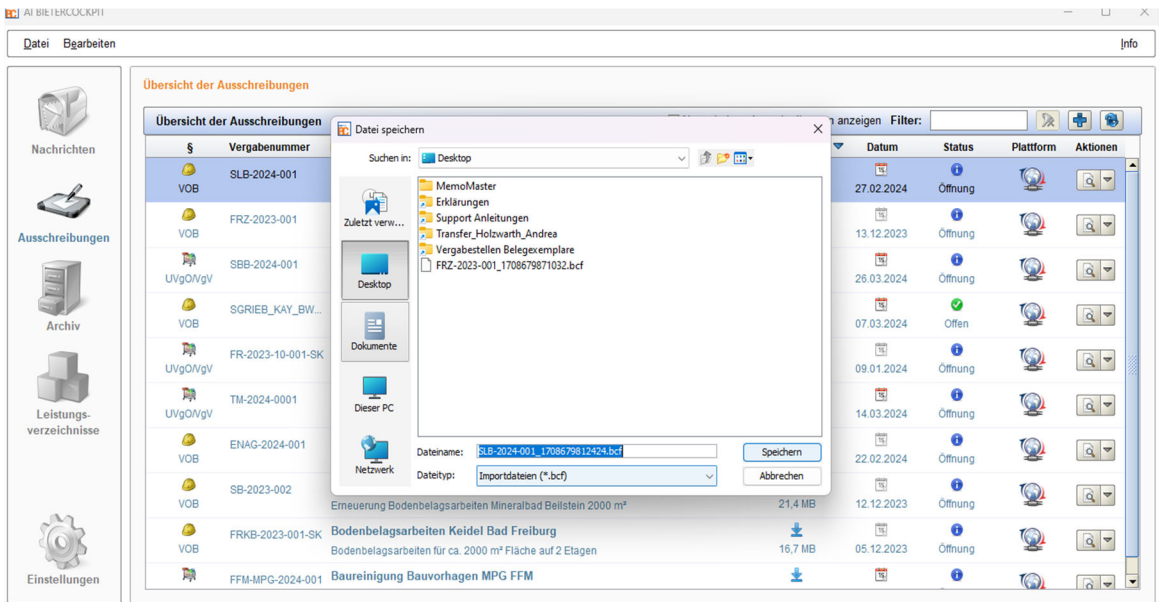

## **Schritt 6**

Wechseln Sie nun in den Ablageordner, in den Sie die Datei gespeichert haben. **Klicken** Sie mit der **rechten Maustaste** Ihre Datei an und **benennen Sie diese BCF- Datei** in eine **ZIP-Datei** um**.**

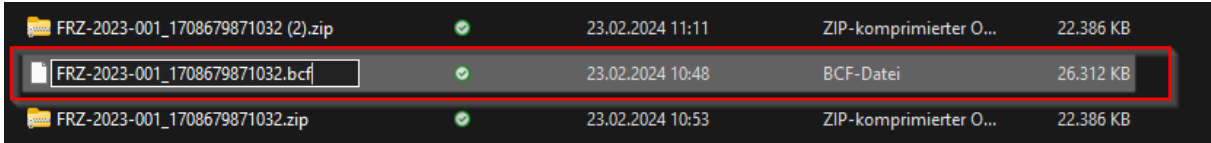

**Entfernen** Sie dafür das **Wort bcf** und **ersetzen** Sie es durch **zip**

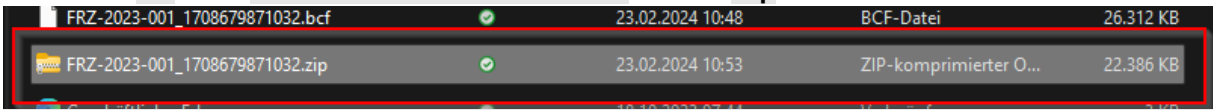

**Sie haben nun Ihre Unterlagen erfolgreich als ZIP-Datei gespeichert!**

**Hinweis: Für Ausschreibung, die sich im Archiv befinden, sichern Sie die Datei über die gleiche Vorgehensweise.**

**Wollen Sie auch Nachrichten und deren Anhänge speichern? Achten Sie auf die Anleitung auf den folgenden Seiten.**

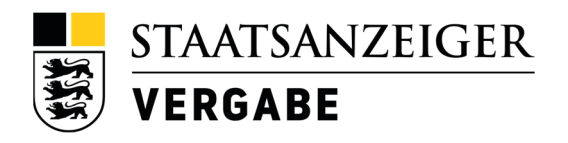

## **Nachrichten und PDF-Anhänge zur Ausschreibung speichern**

#### **Schritt 1**

Rufen Sie im AI-Bietercockpit noch einmal die Ausschreibung auf, die Sie zuvor gesichert haben.

## **Schritt 2**

Klicken Sie die gewünschte Ausschreibung mit einem Doppelklick an, um sie zu öffnen.

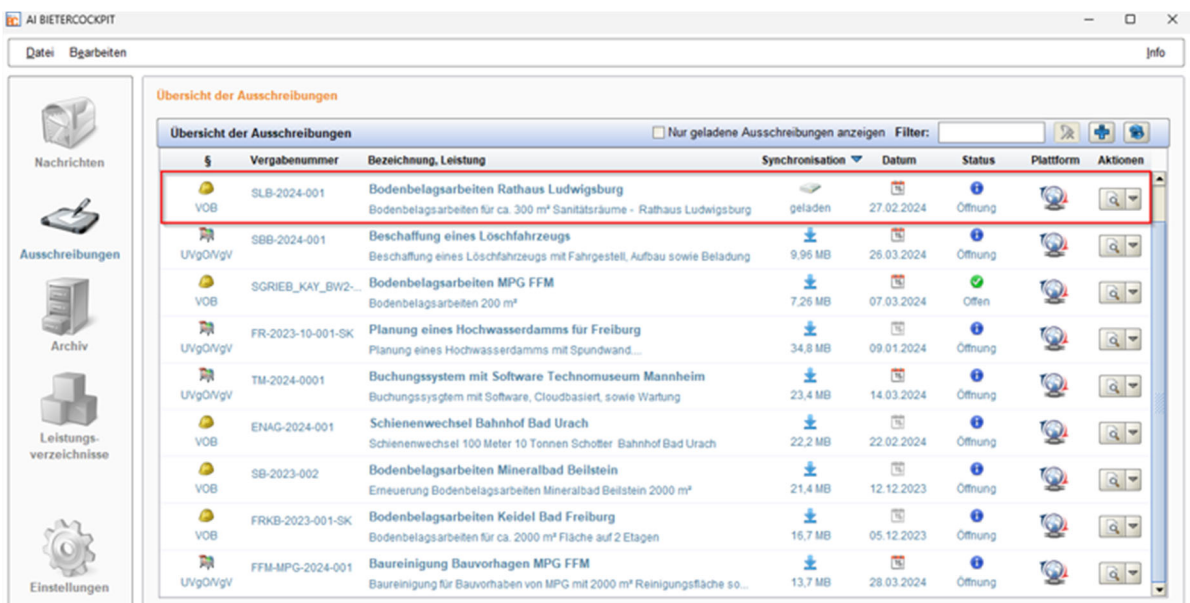

### **Schritt 3**

Klicken Sie nun den Reiter "Nachrichten", auf der rechten Seite an. In den meisten Fällen landen Sie hier automatisch.

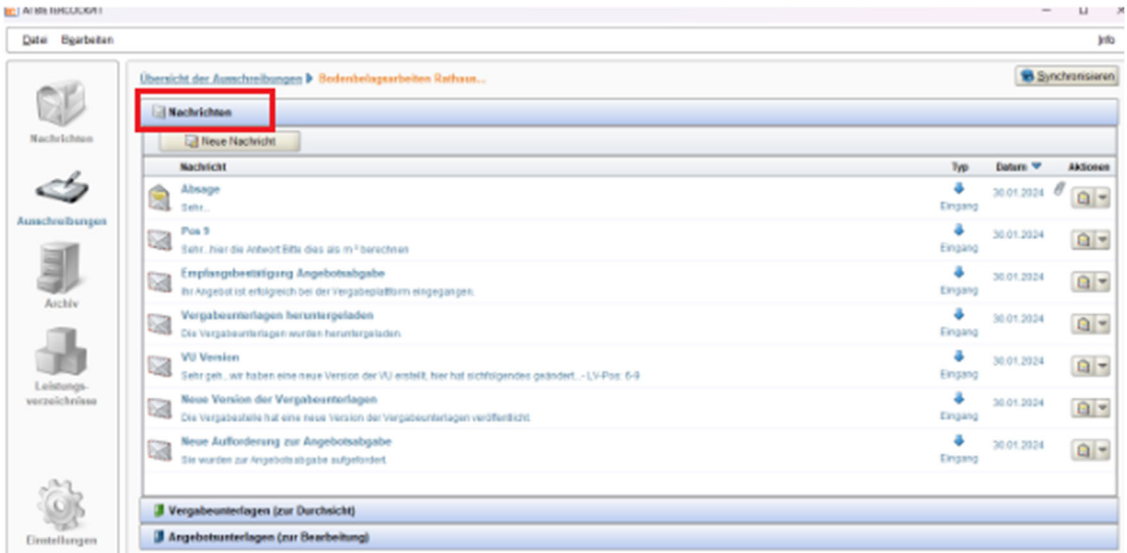

,

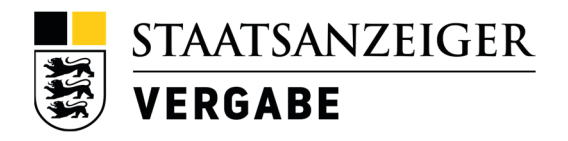

**Klicken** Sie unter dem Menüpunkt "**Aktion"** auf die **Pfeiltaste**, bei der Nachricht, die Sie speichern möchten.

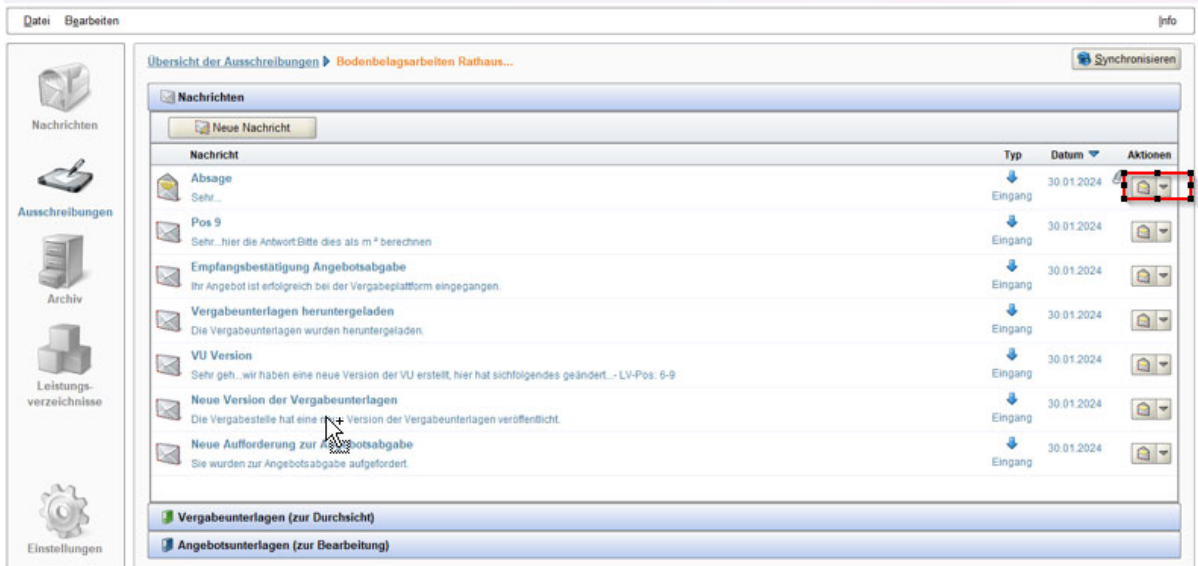

## **Schritt 5**

Es öffnet sich ein Fenster, klicken Sie auf den Auswahlpunkt "PDF-Ansicht".

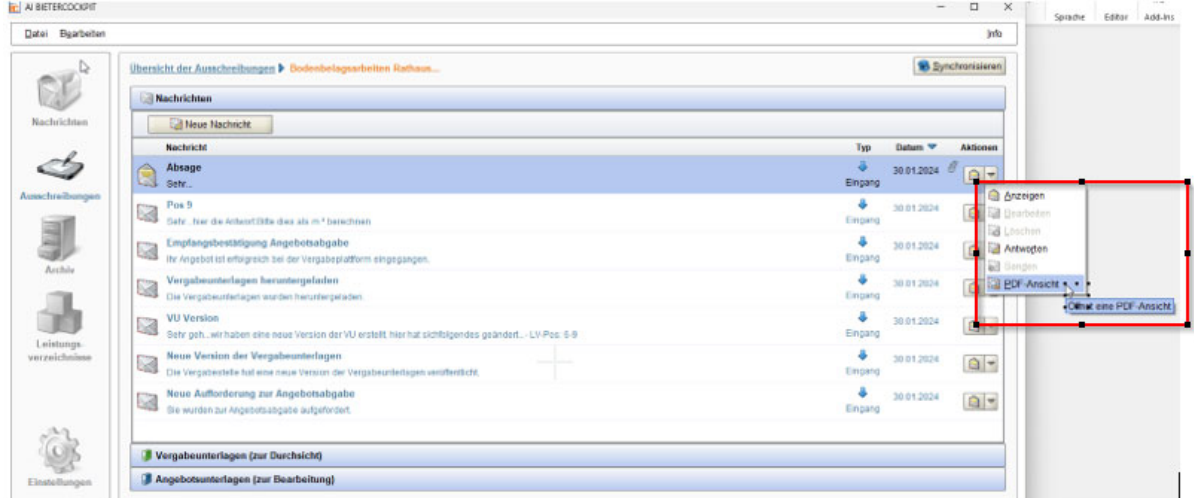

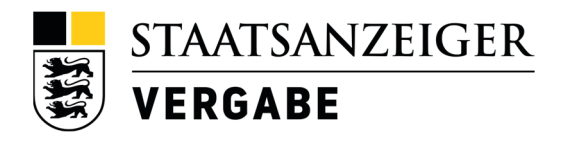

Danach wird das PDF aufgerufen. Sie können das PDF nun über das Programmmenü mit "Speichern unter" sichern. Wählen Sie hierzu den Speicherort auf Ihrer Festplatte aus.

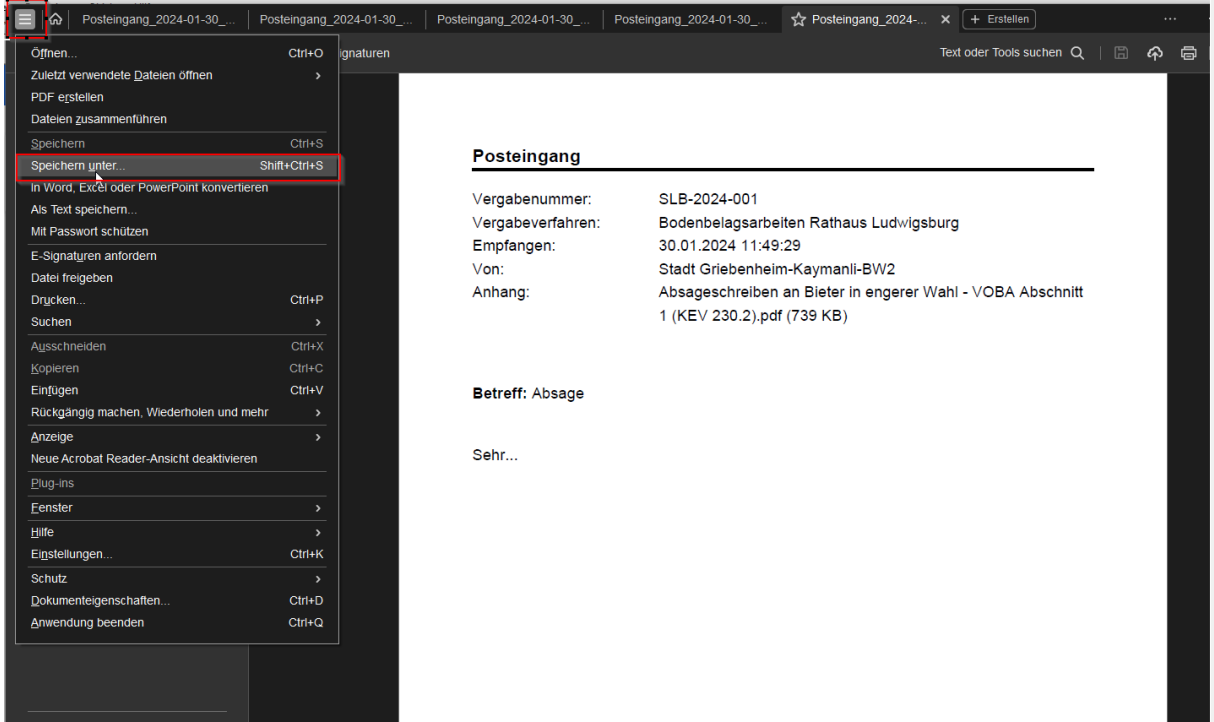

### **Schritt 7**

Um ein PDF-Anhang Ihrer Nachrichten zu speichern, gehen Sie wie folgt vor:

**Klicken** Sie unter dem Menüpunkt "**Aktion"** auf die **Pfeiltaste.**

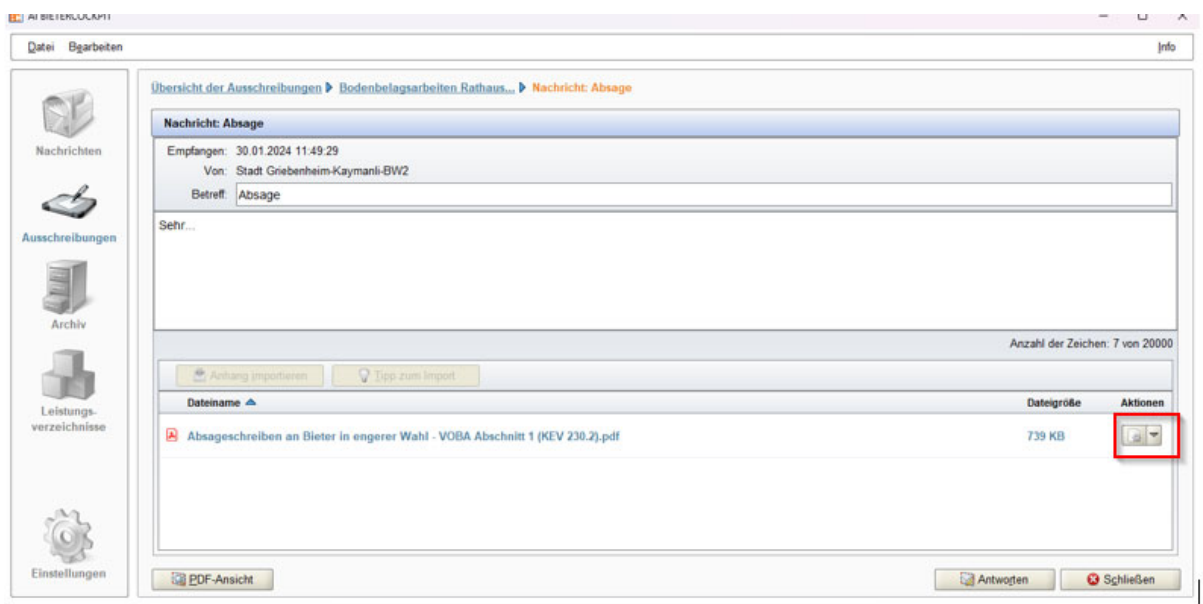

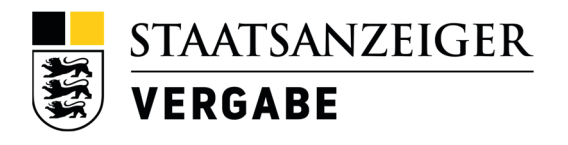

Wählen Sie die Option "Exportieren", um den Anhang zu sichern.

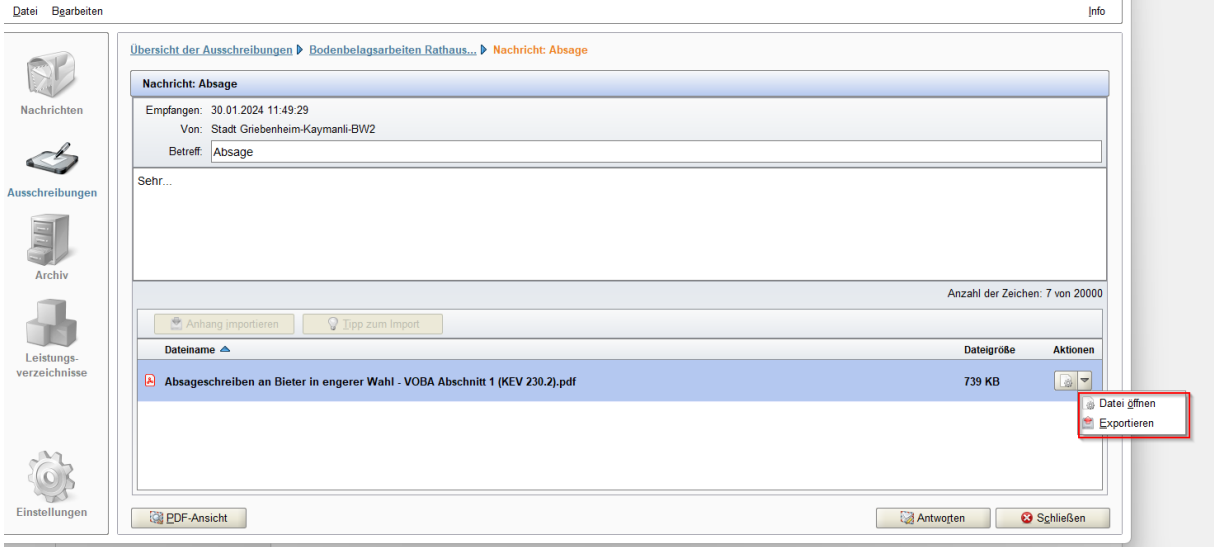

## **Schritt 9**

Es öffnet sich ein Fenster. Über dieses exportieren Sie den PDF-Anhang. Wählen Sie dazu bitte Ihren gewünschten Speicherplatz. (etwa Desktop, dieser PC, Dokumente etc.)

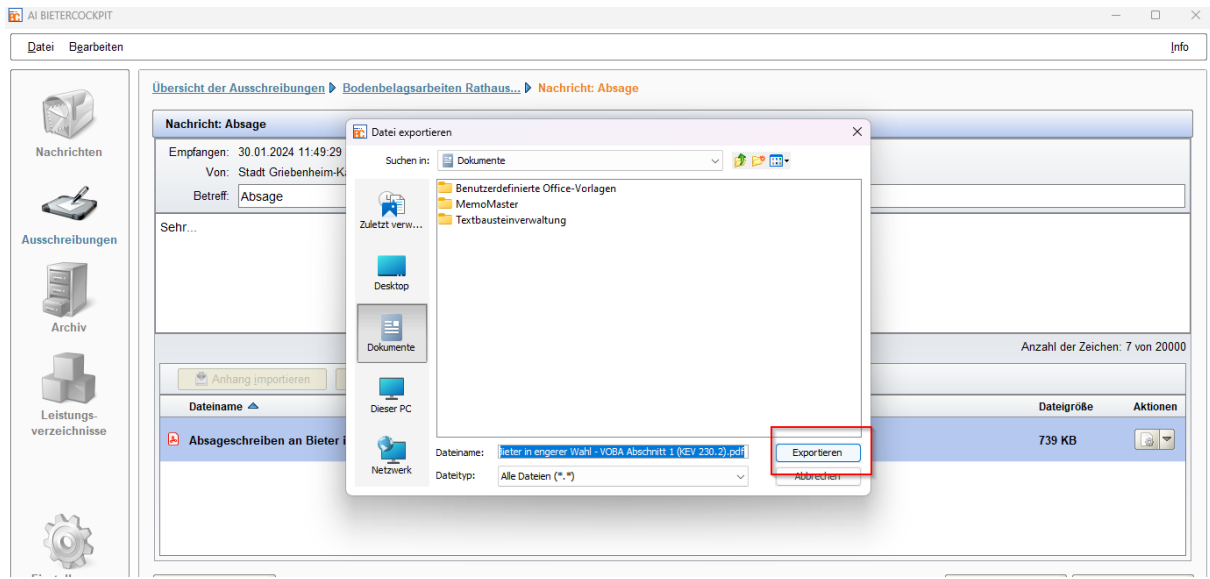

**Hinweis: Sollte sich das Verfahren bereits im Archiv befinden, gilt hier dieselbe Vorgehensweise zur Sicherung der Nachrichten, sowie der dazugehörigen PDFs.**